## INSTRUCCIONES PARA UTILIZACIÓN Y REGISTRO EN LA APLICACIÓN CRONOS

Este año tenemos nueva aplicación para hacer nuestras inscripciones en las actividades municipales que oferta el Ayuntamiento. Aquí le damos las instrucciones de como registrarse en la aplicación.

**1º** La página en la que debemos registrarnos y por tanto inscribirnos en las actividades es la siguiente:

## **<https://manzanareselreal.i2a.es/CronosWeb/Login>**

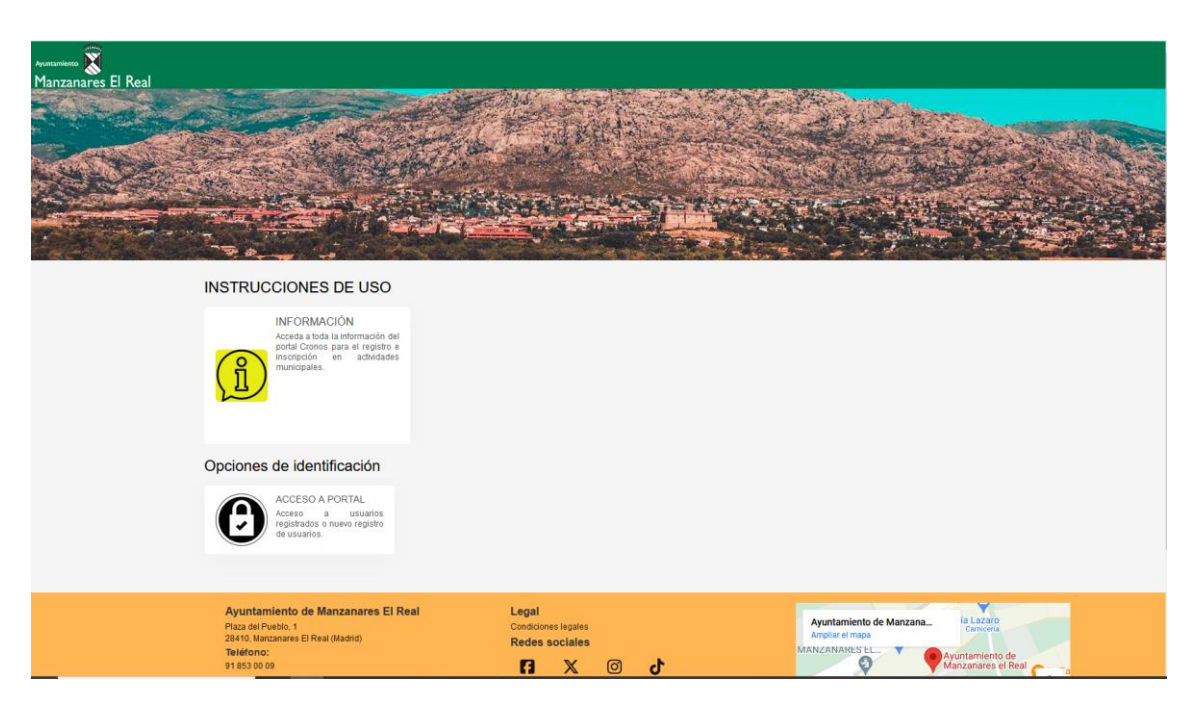

**2º** Nos posicionamos en **"ACCESO A PORTAL"** pinchamos y nos lleva a la siguiente pantalla donde lo primero que haremos será darnos de alta en la aplicación:

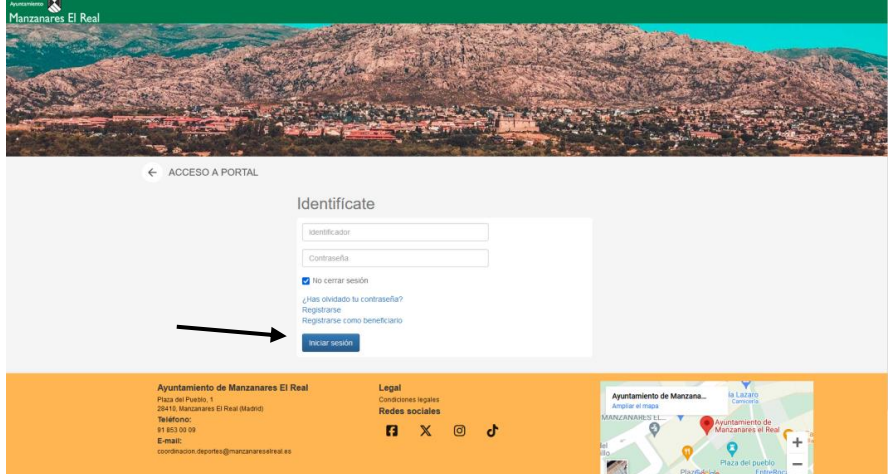

**3º** Para darnos de alta pinchamos en **"REGISTRARSE"** y nos llevará a introducir unos datos básicos tales como Nombre, Apellidos, DNI, Correo electrónico etc.

Hay que tener en cuenta que el Correo electrónico lo vamos a usar siempre como nuestro **"IDENTIFICADOR"** para entrar en la aplicación.

Una vez rellenos todos los datos daremos a **"ACEPTAR",** a aplicación nos envía un correo electrónico con un enlace de confirmación, que nos redirige a la aplicación de nuevo para poder entrar ya en ella con nuestro identificador y nuestra contraseña.

**4º** Una vez dentro de la aplicación, encontrará las Actividades ofertadas, en ese momento, distribuidas por las diferentes concejalías. En la actualidad solo están disponibles las correspondiente a la concejalía de Deportes.

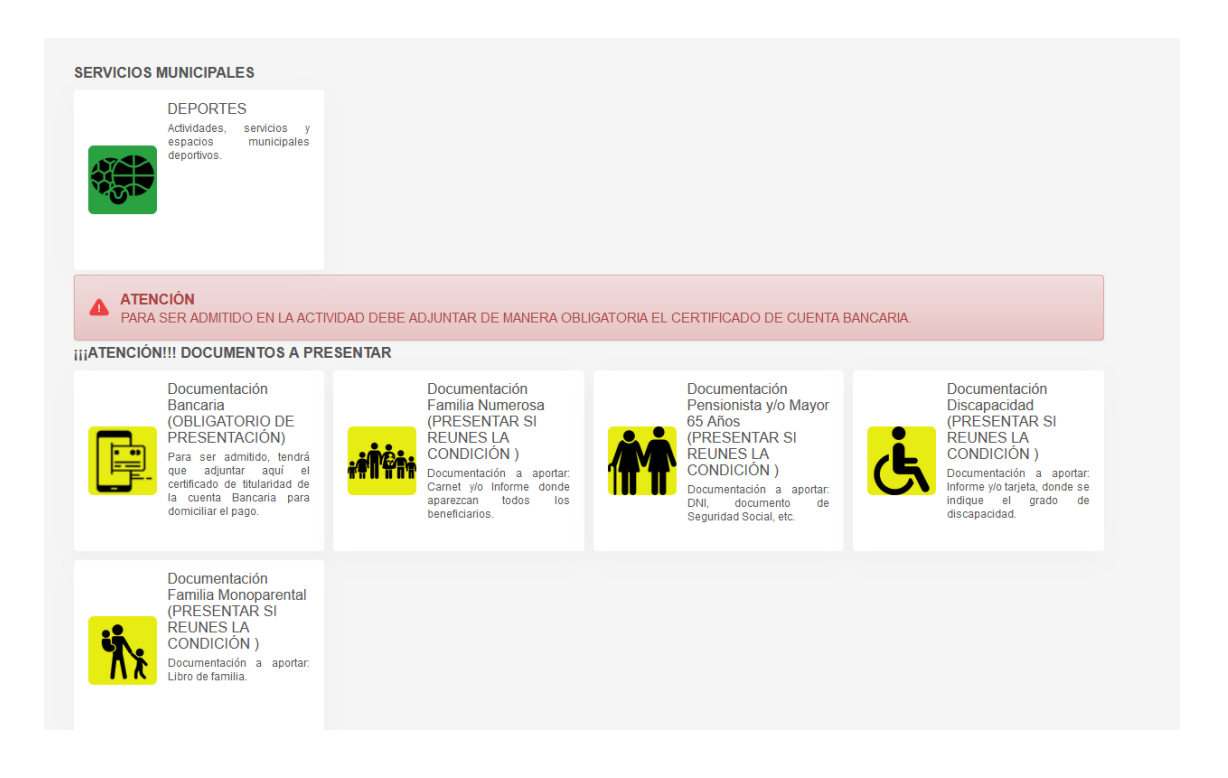

**5º** Una vez que entra al servicio municipal en el que quiere inscribirse como por ejemplo "DEPORTES", podrá acceder a las actividades disponibles y publicadas en la Web Municipal para hacer su inscripción en la **"LISTA DE ESPERA"** de la actividad elegida. Esto significa que usted envía una preinscripción en la actividad siendo confirmada su admisión a la misma con los listados publicados en la Web Municipal y Polideportivo Municipal.

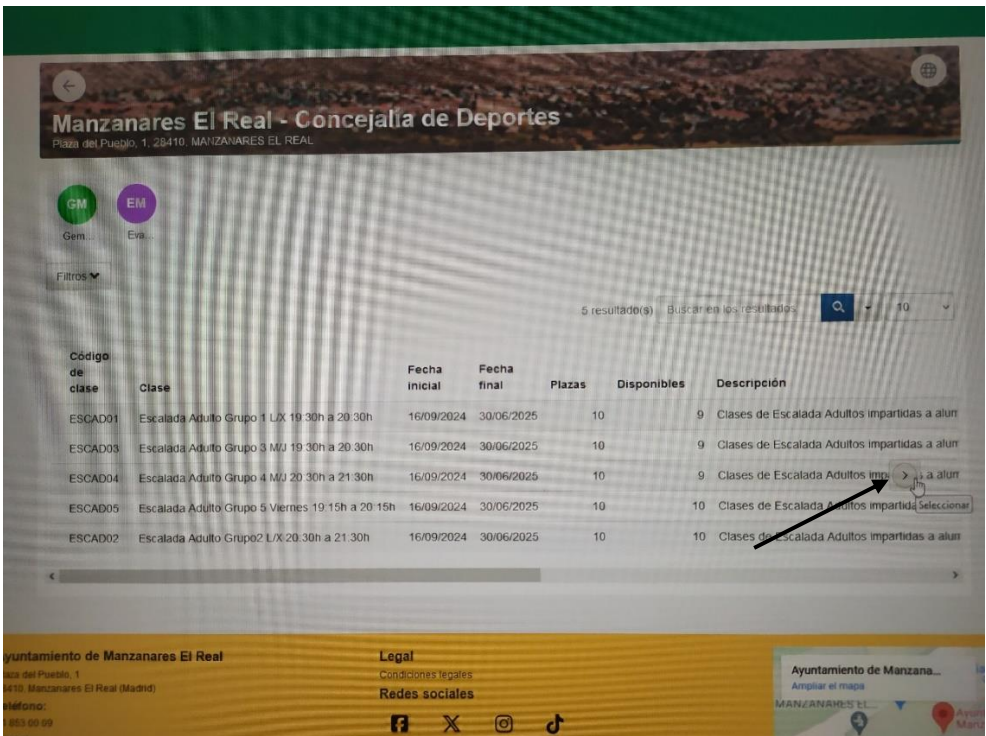

**6º IMPORTANTE** una vez usted hace su preinscripción, tiene que subir el documento **(solo en formatos JPG Y PDF)** obligatorio relativo a la documentación bancaria, (certificado de su entidad bancaria donde justifica ser titular de la cuenta facilitada para el cobro de la actividad). **Si no se presenta esta documentación, usted no podrá ser admitido en la actividad.**

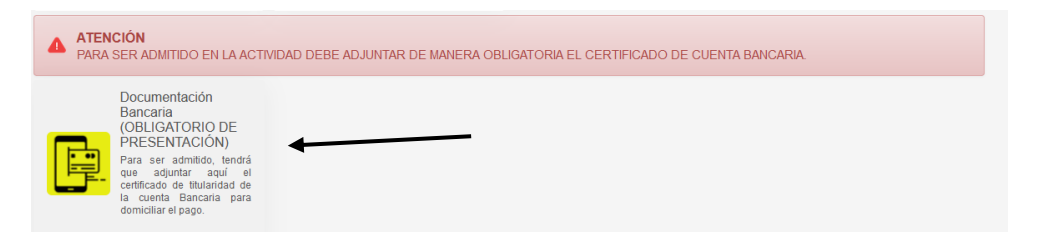

Lo mismo ha de hacerse con los documentos justificativos para poder beneficiarse de los descuentos en la tasa, tales como ser Familia Numerosa, Pensionista y/o mayor de 65 años, ser familia Monoparental o poseer una discapacidad igual o mayor del 33%.

**7º** Para inscribir a otras personas como los menores de edad, ejemplo nuestros **hijos/as**, tenemos que hacer un nuevo registro en la aplicación, esta vez pinchando en **"REGISTRARSE COMO BENEFICIARIO",** ya que ellos son beneficiarios nuestros.

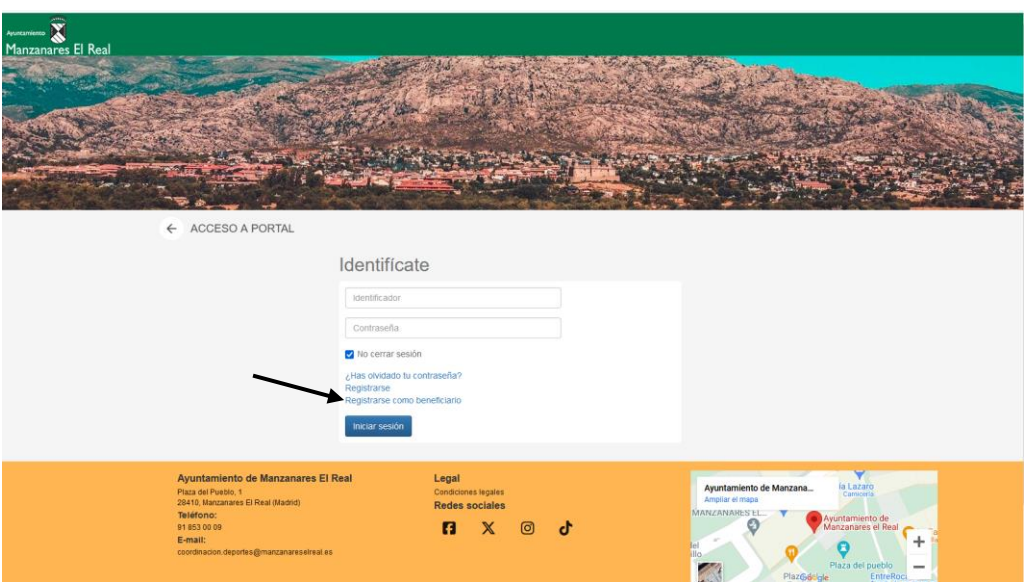

Pincharemos en "**REGISTRARSE COMO BENEFICIARIO"** y nos saldrá un formulario que hemos de rellenar con los datos del beneficiario, siendo siempre el correo electrónico utilizado el del padre/madre tutor/tutora, el cual se ha registrado previamente como hemos explicado anteriormente.

**8º** En caso de ir a hacer una **inscripción de un menor** en una actividad, entraremos los padres como titulares en la aplicación, buscaremos la actividad en la que inscribir al menor, pincharemos en ella y procederemos de la siguiente forma:

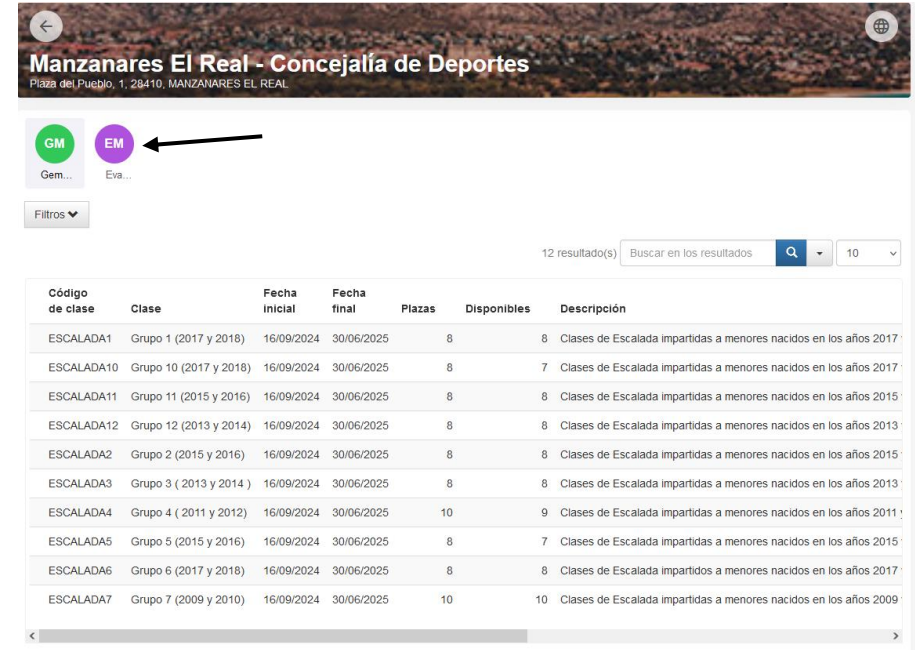

• Entramos en la actividad por ejemplo "Escalada", nos sale la siguiente pantalla

Como observamos en la parte superior hay dos círculos, esos corresponden uno al titular y los demás a los beneficiarios que tenemos a nuestro cargo. En nuestro caso es solo un beneficiario siendo este el circulo morado.

- Si yo me quiero inscribir a mí mismo siendo yo el titular, pincho en el circulo con mi nombre, pero si quiero inscribir a mi hijo, buscaría el icono con el nombre de mi hijo/beneficiario, de esta forma quedaría inscrito él y no yo.
- Hay que tener en cuenta que, para hacer la inscripción tenemos que poner el cursor encima del grupo al que me quiero inscribir. En el margen derecho tiene que salirnos un icono parecido a una flecha donde pincharemos.

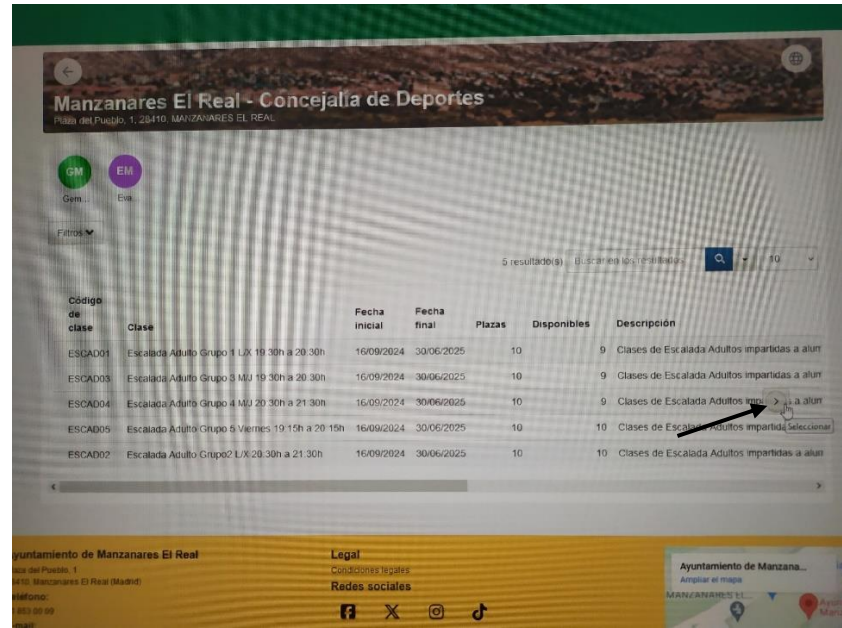

siendo redirigidos a la siguiente pantalla:

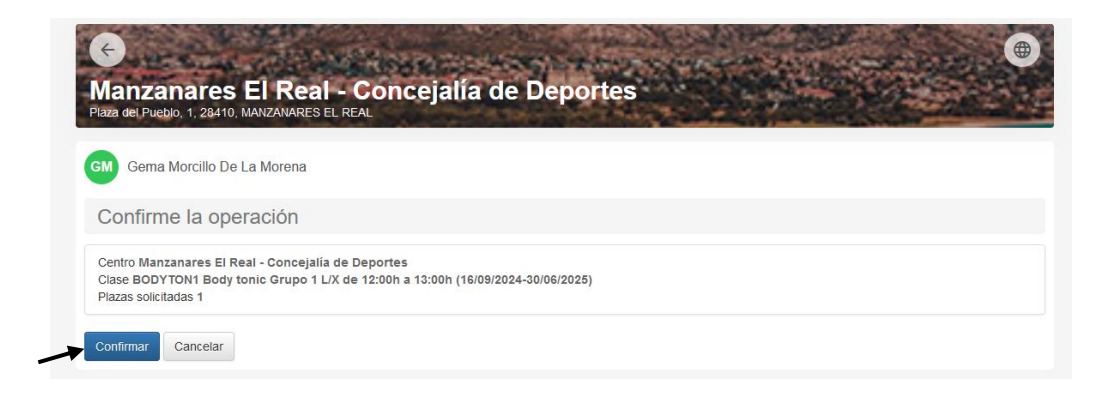

Donde daremos a confirmar para que la inscripción en la lista de espera se efectue satisfactoriamente, y donde podremos imprimir el documento justificativo de dicha operación.

## RESUMEN

1º. Entro en la aplicación: **<https://manzanareselreal.i2a.es/CronosWeb/Login>**

2º Pincho "ACCESO AL PORTAL"

3º "REGISTRARSE" rellenamos los datos y damos a aceptar.

4º La aplicación nos envía un email donde debemos confirmar el registro y luego vamos a la aplicación de nuevo y accedo con mi **CORREO ELECTRÓNICO** y mi **CONTRASEÑA**

5º Entro en "**DEPORTES**" y "**ACTIVIDADES DEPORTIVAS**"

6º Elijo actividades de "**ADULTOS**" o "**INFANTILES**"

7º Elijo actividad en la que preinscribirme (LISTA DE ESPERA).

8º ¡!Ojo!! Si tengo que inscribir a un beneficiario/a y/o hijo/a he de registrarle primero en **"REGISTRAR COMO BENEFICIARIO".**

9º Elijo persona a inscribir siendo esta o bien el titular o bien un beneficiario

10º Hecha la inscripción pincha en **"DOCUMENTACIÓN BANCARIA"** y adjunta ahí el certificado de titularidad del banco, donde domiciliaré mis recibos.

11º En caso de ser beneficiario de algún descuento adjunto el documento justificativo.

12º Quedando a la esperan de confirmación de admisión en la actividad mediante publicación de los listados definitivos.